## **Step-by-Step Guide: Creating an Account for In-Year School Admission**

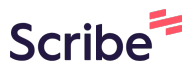

**1** Navigate to **[https://familyservices.barnet.gov.uk/SynergyWeb\\_Live/](https://familyservices.barnet.gov.uk/SynergyWeb_Live/)**

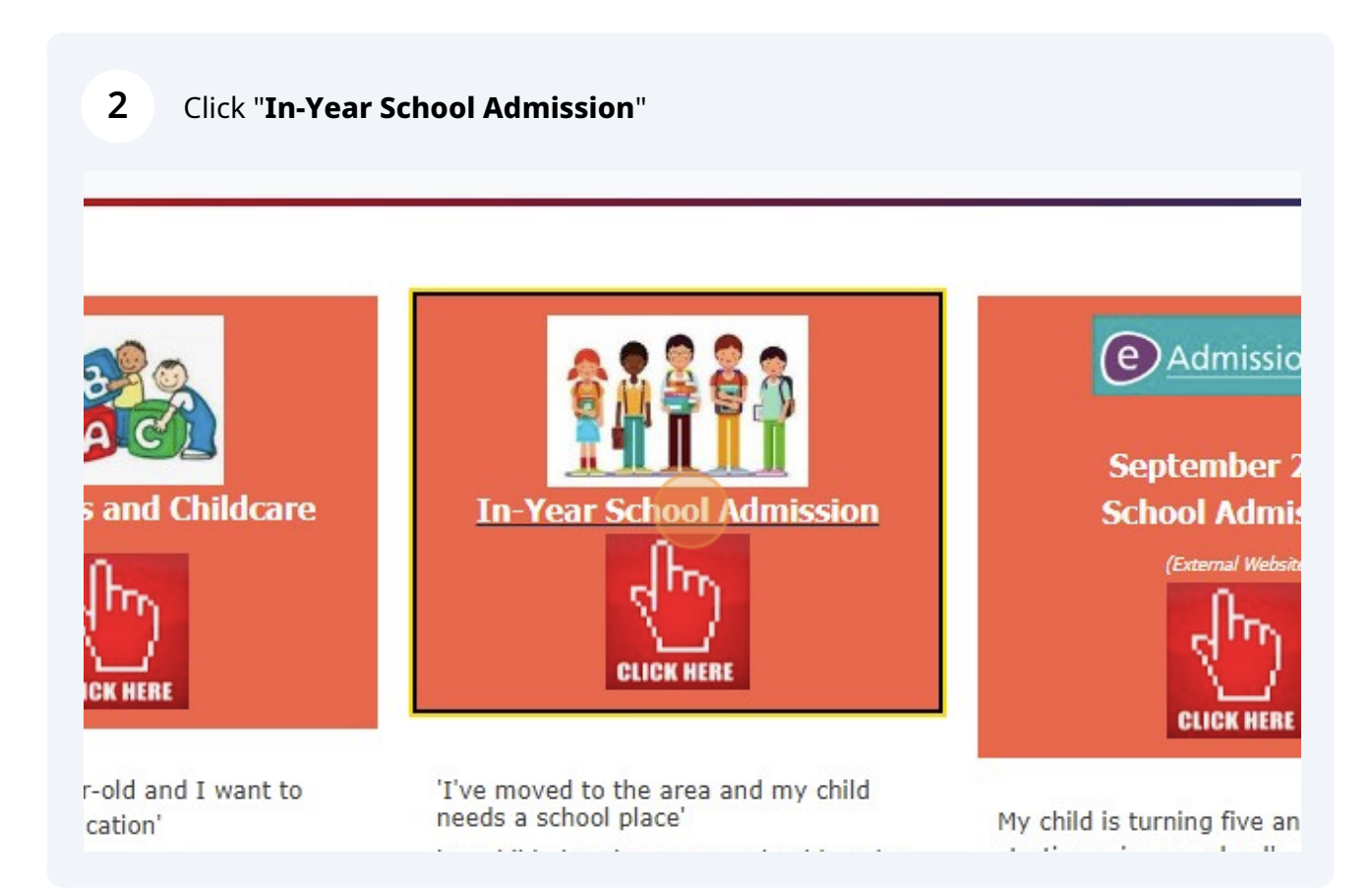

### Click "**First Time Visitors**"

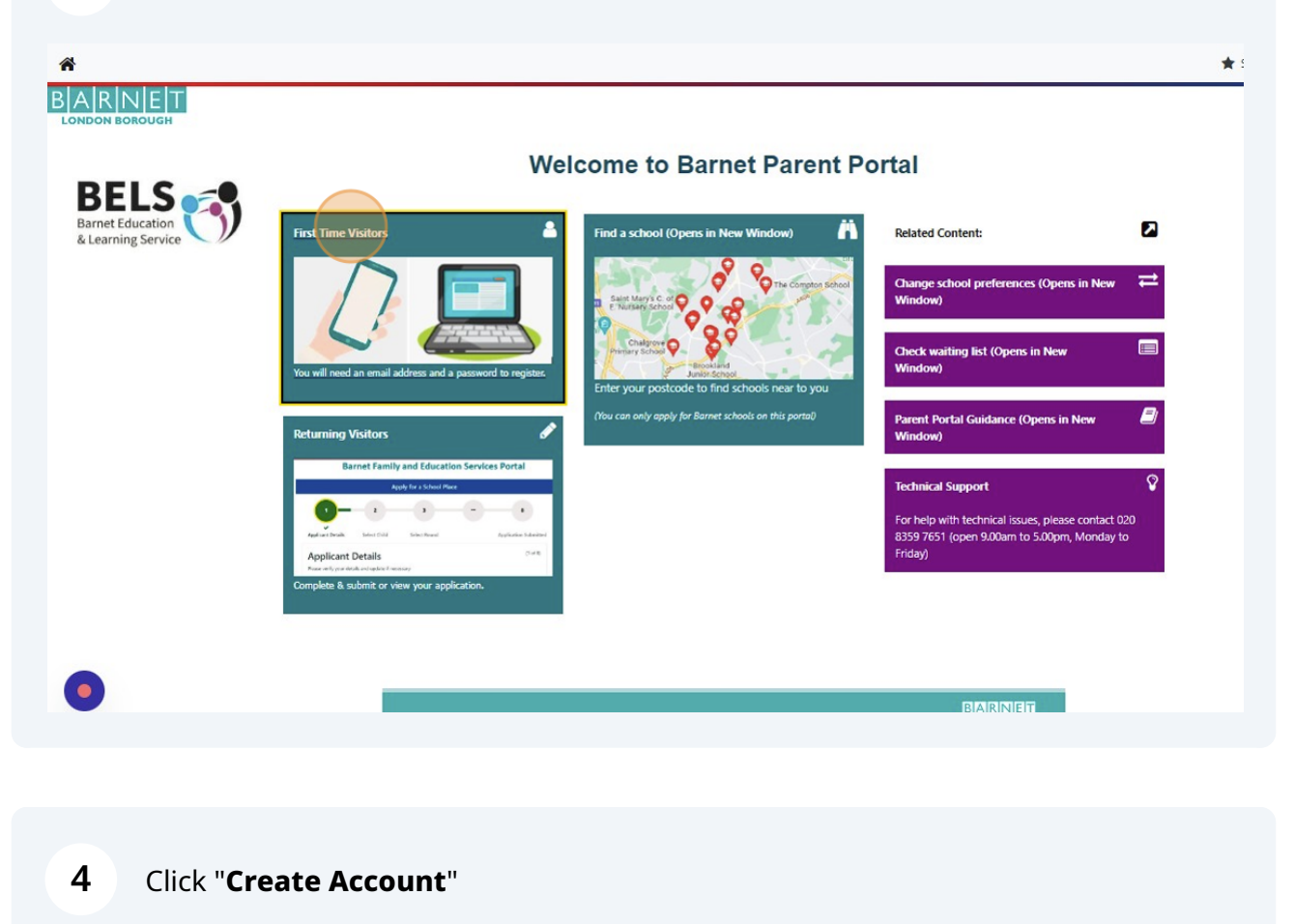

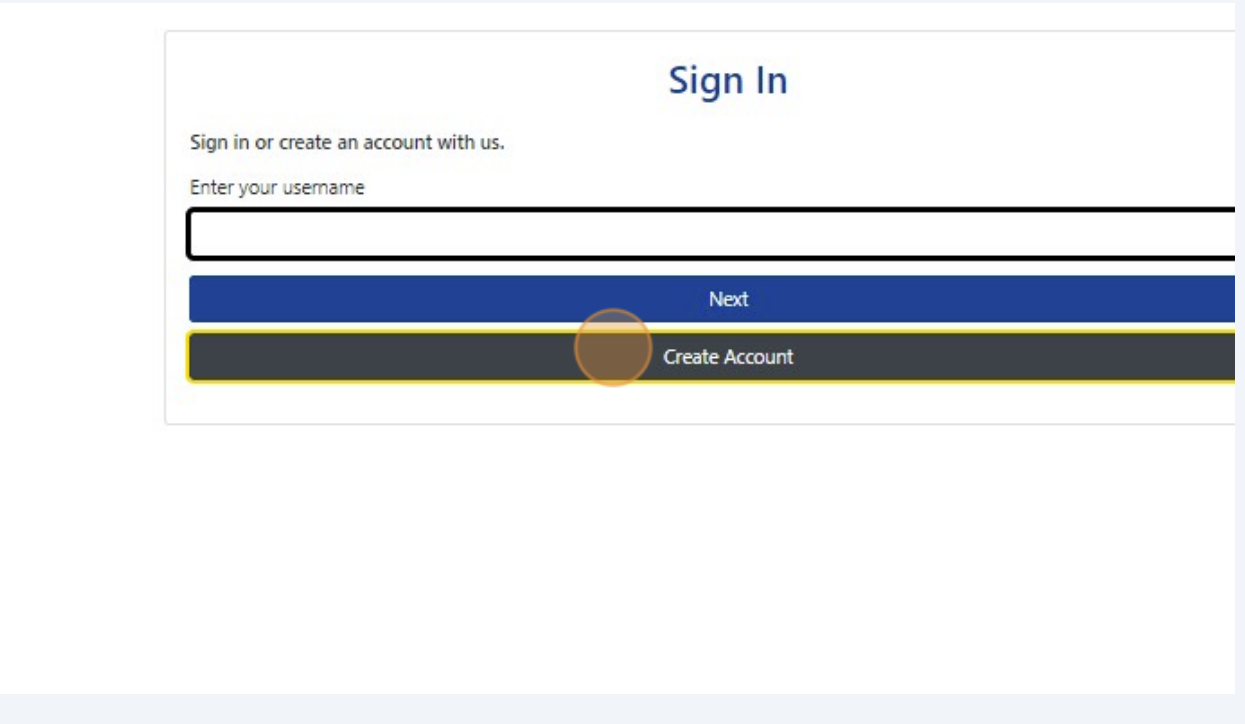

Click on "**Title**" and select your title this dropdown list

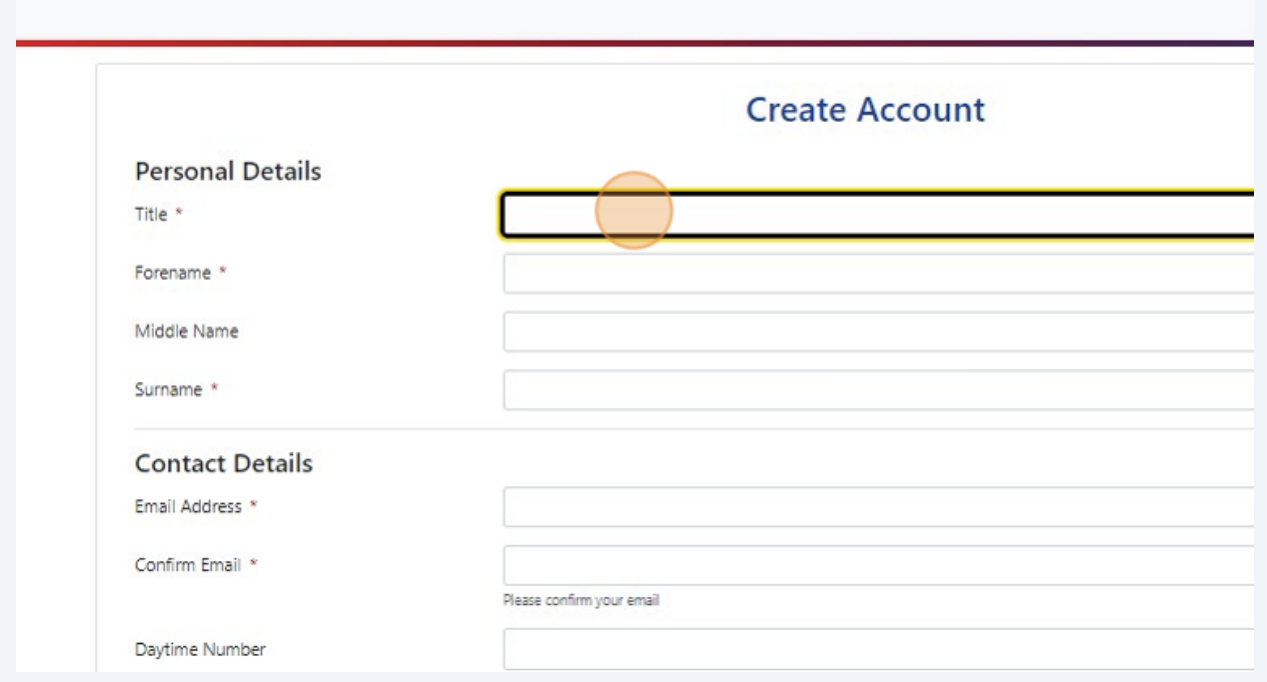

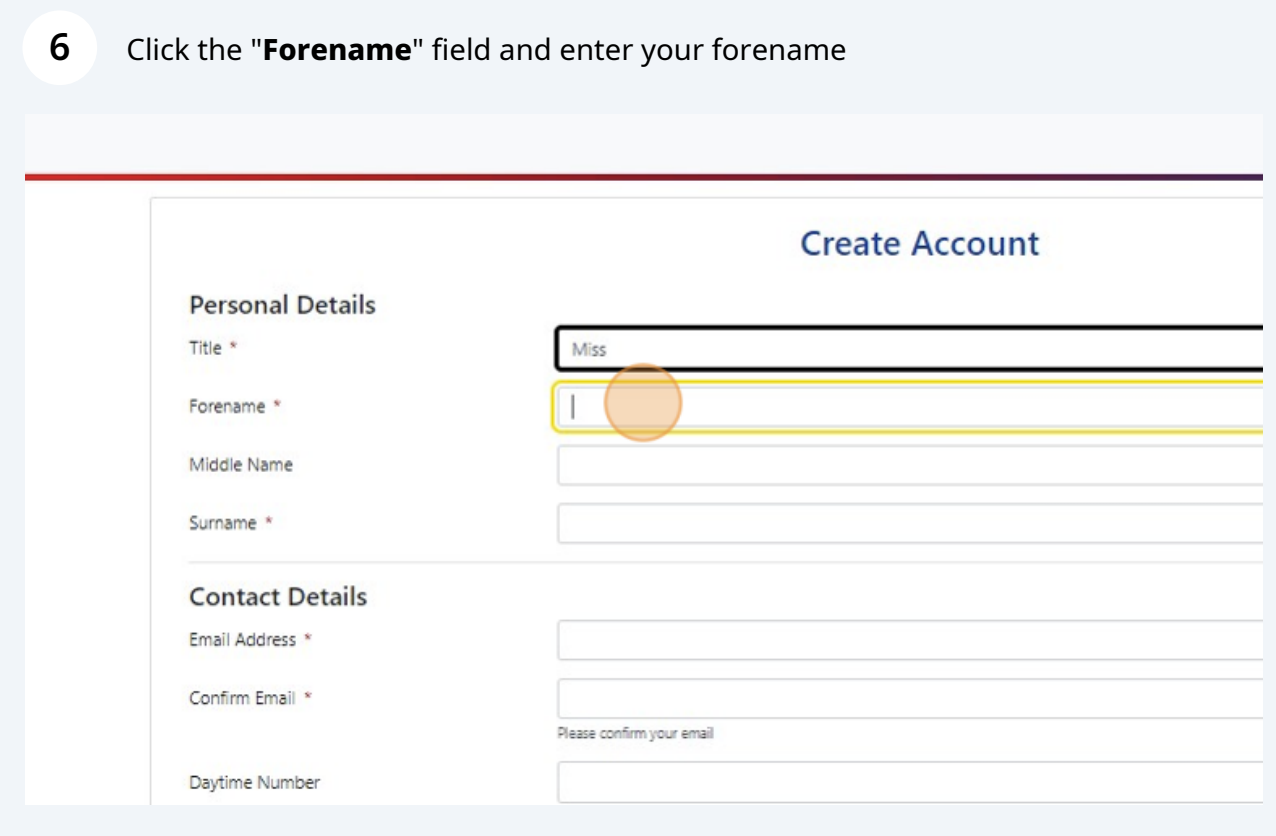

Made with Scribe - https://scribehow.com 3

## **7** Click the "**Surname**" field and enter your surname

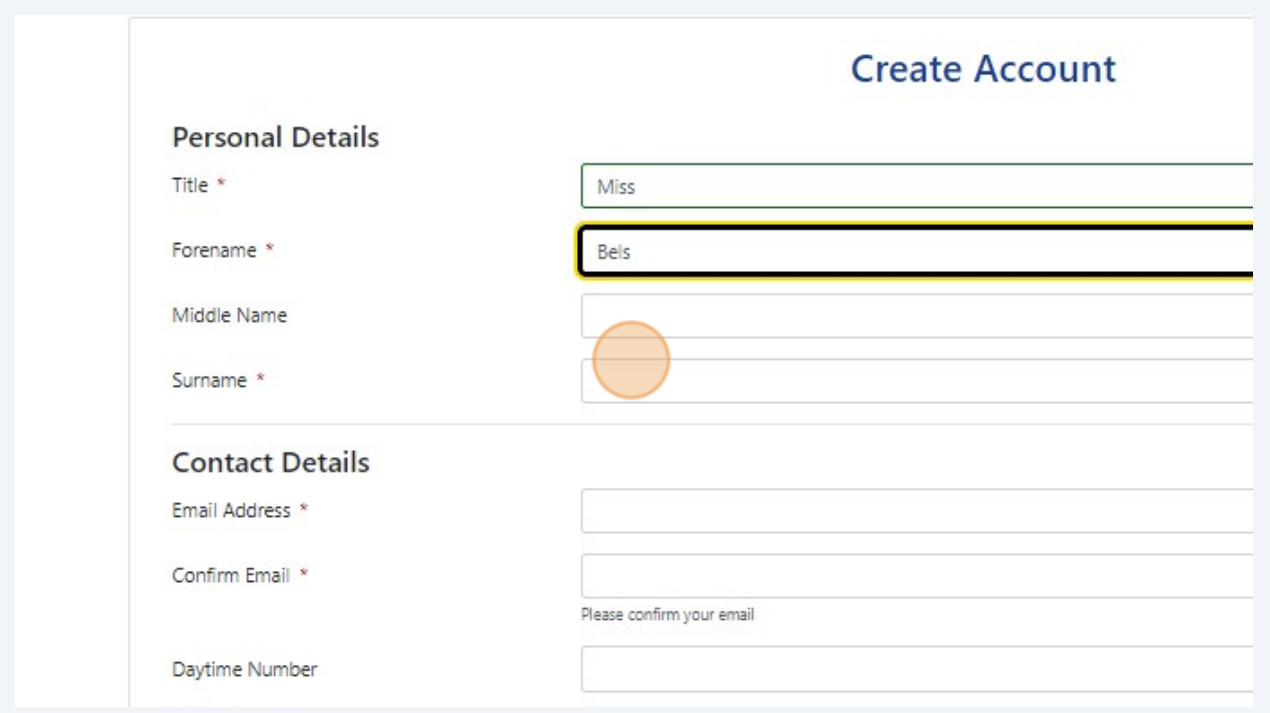

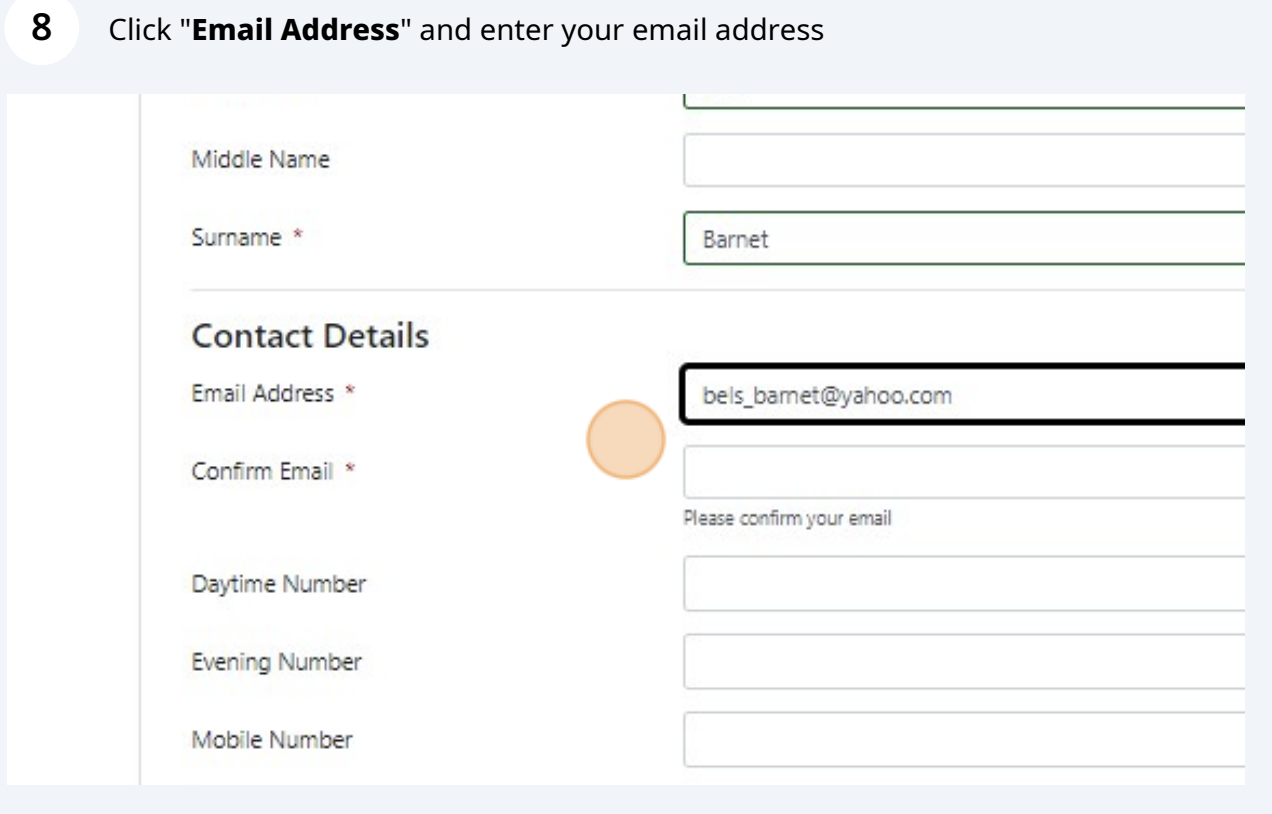

Click "**Confirm Email**" and re-enter your email address

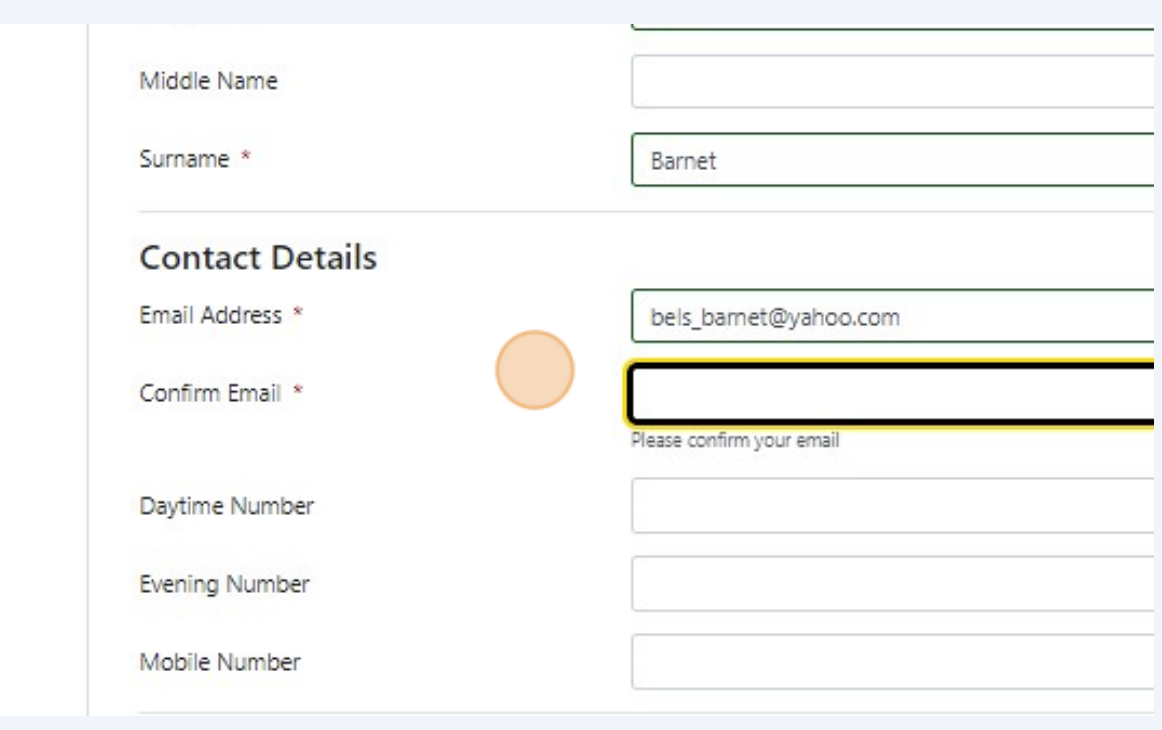

### Click "**Daytime Number**" and enter your phone number (optional)

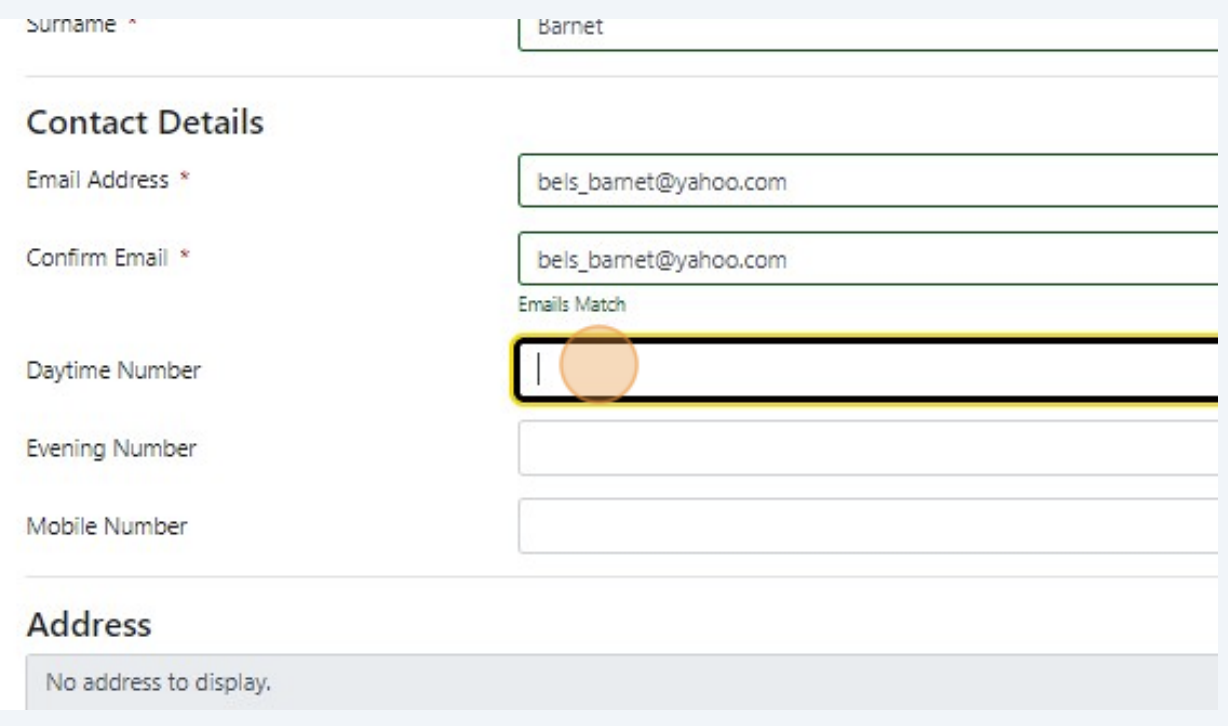

Click "**Mobile Number**" and enter your mobile number

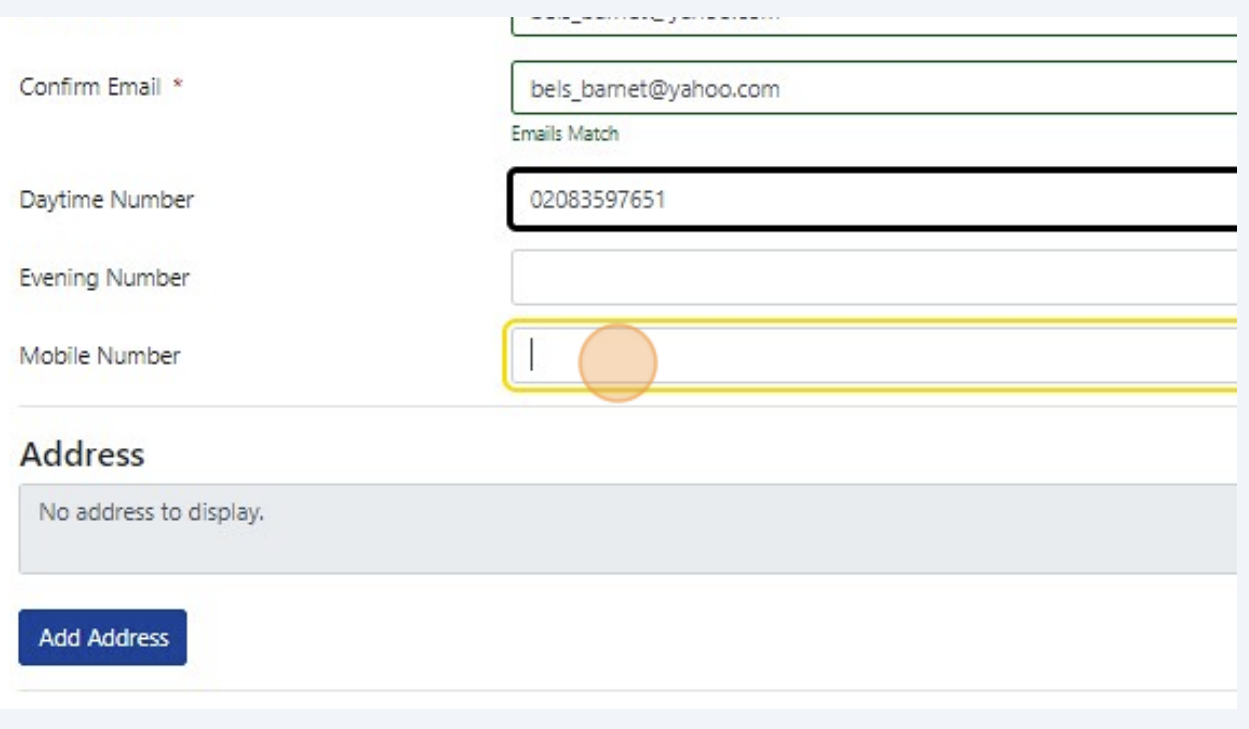

## Click "**Add Address**"

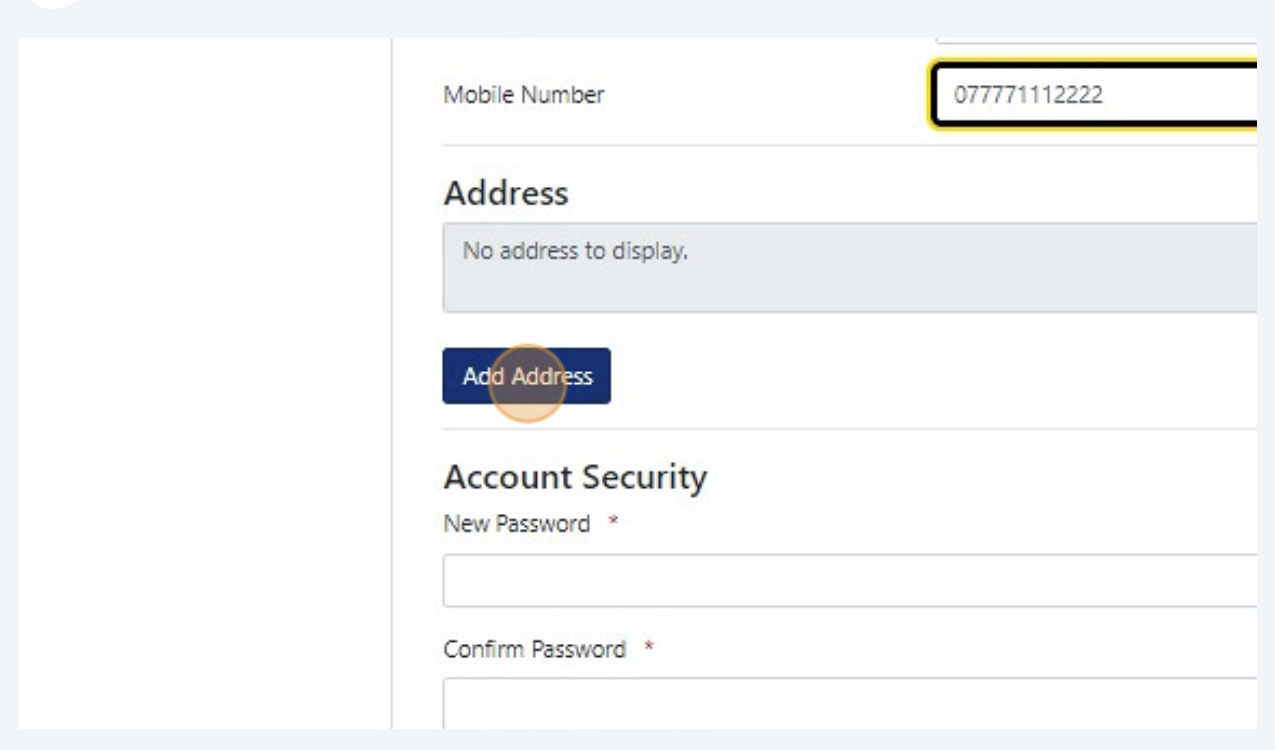

### Click "**Postcode**" and enter your postcode

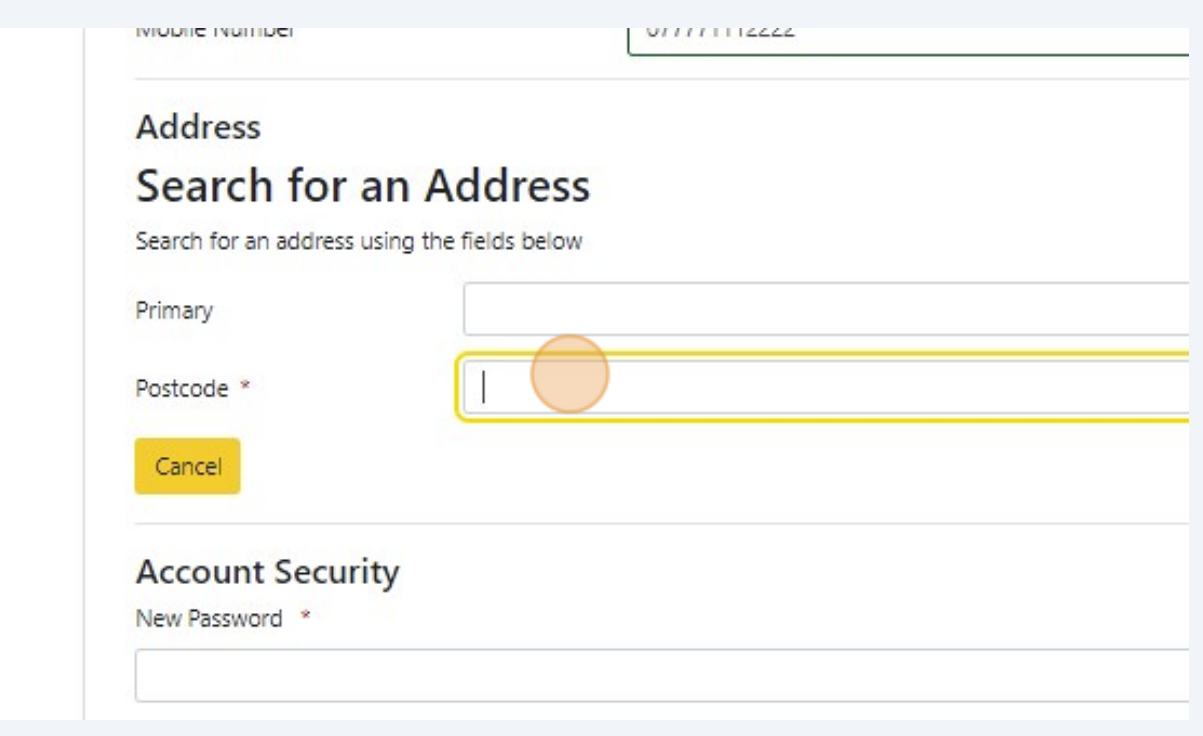

## Click "**Search**" to find your address

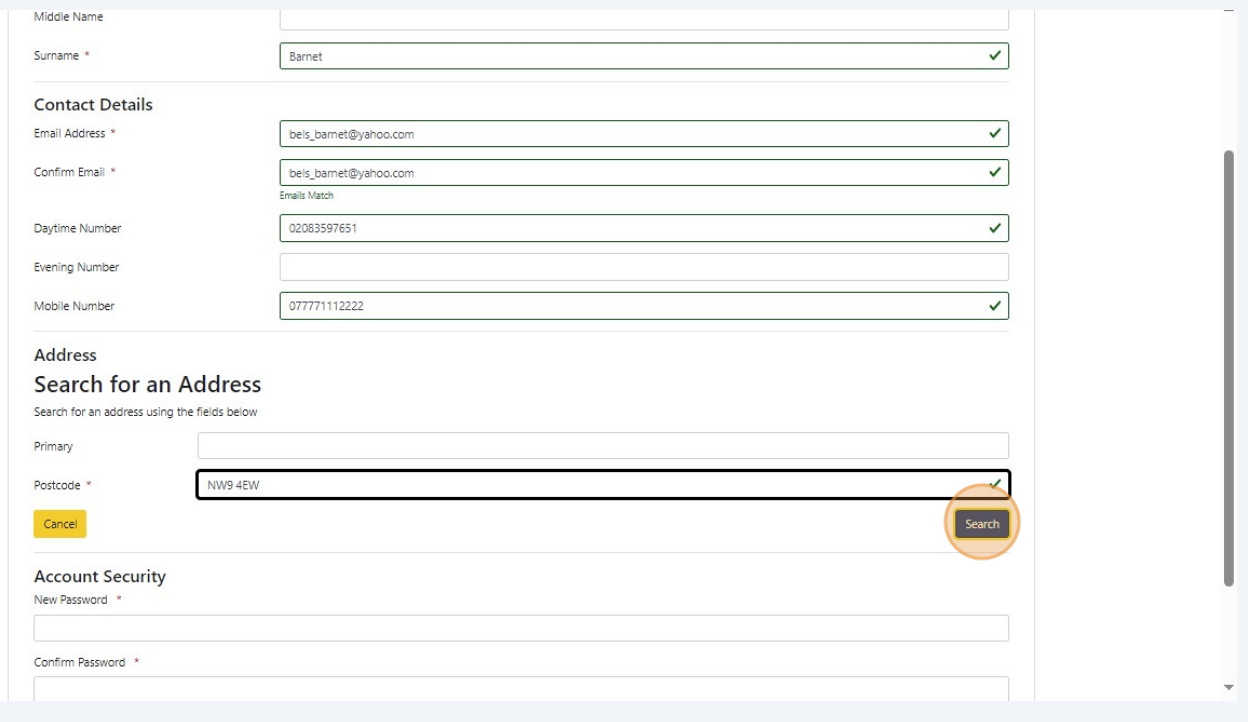

# **15** Click "**Confirm Selected" when you have found your address from the dropdown list**

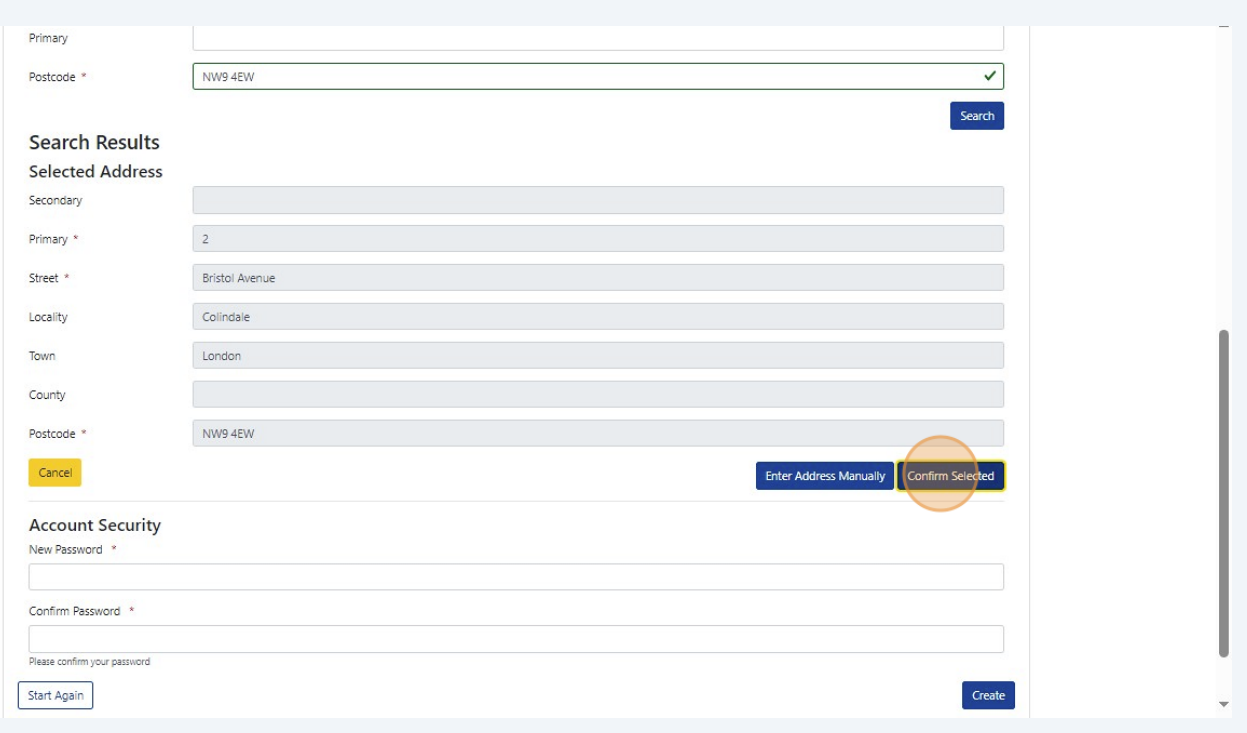

#### **16** Click "**New Password**" and enter a password (check password format requirements on the right of the screen)

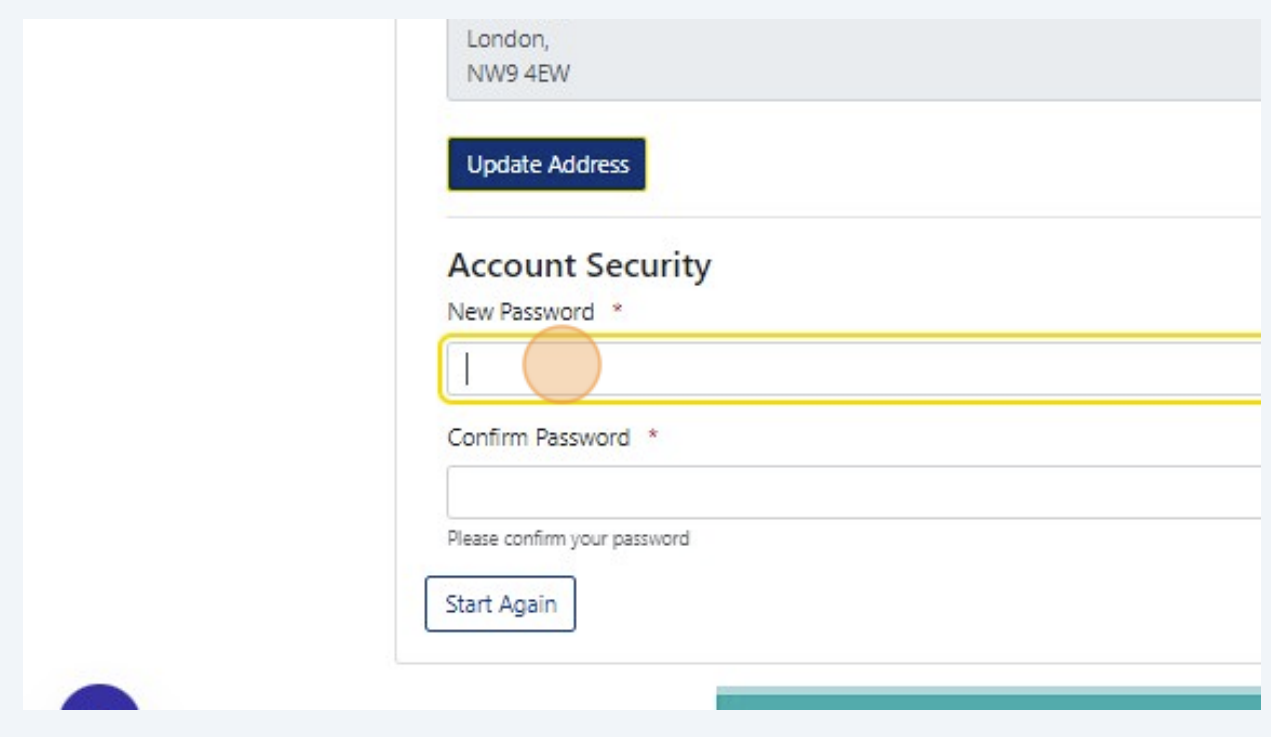

## Click "**Confirm Password**" and confirm your password

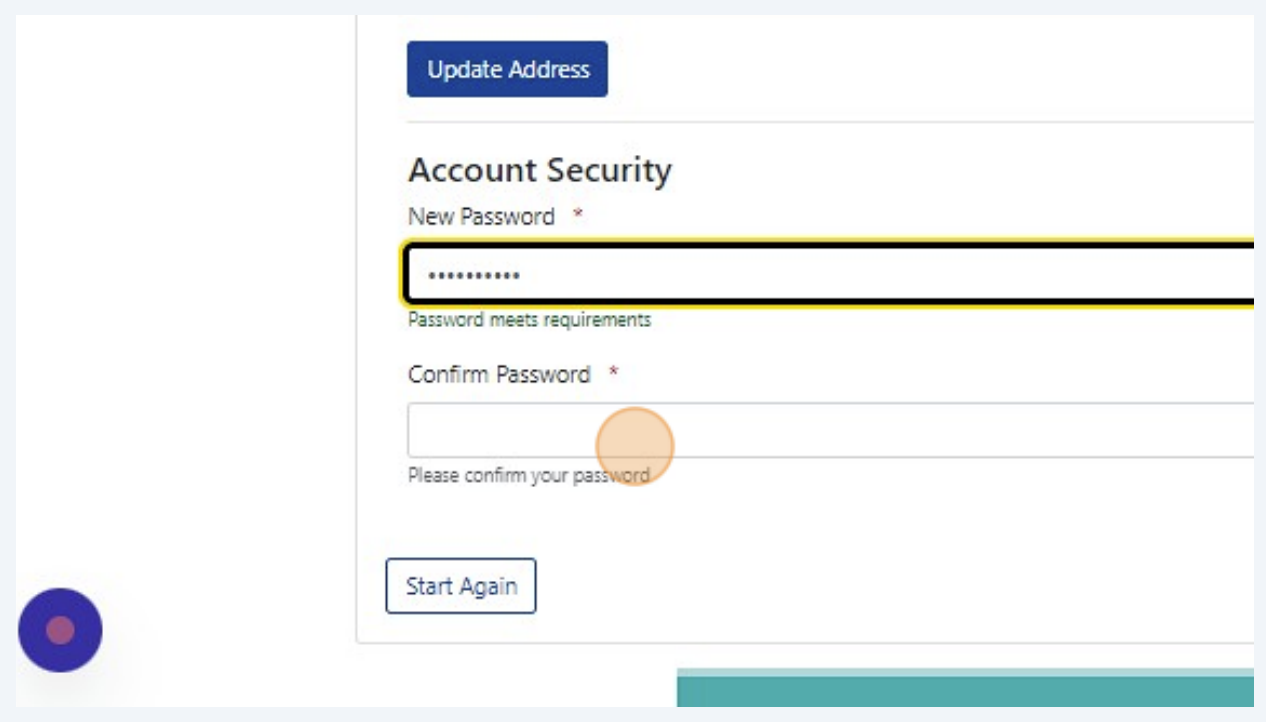

### Click "**Create**"

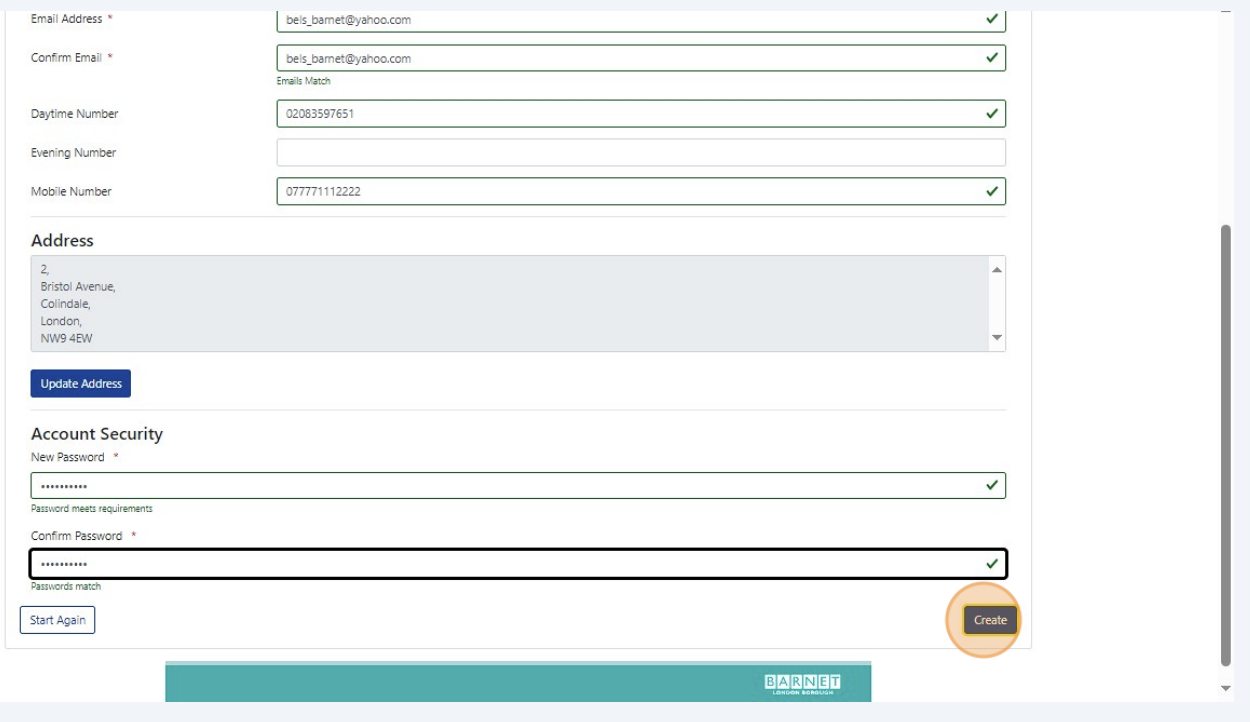

### You should receive an email to verify your account.

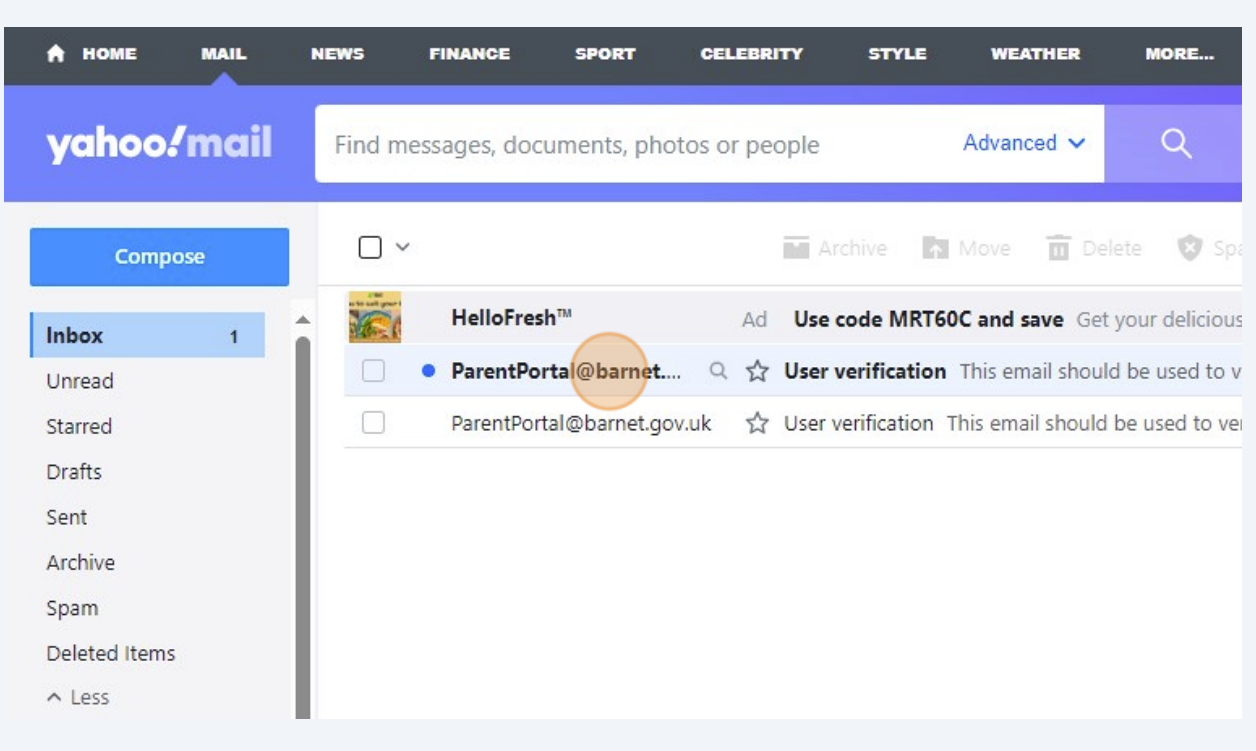

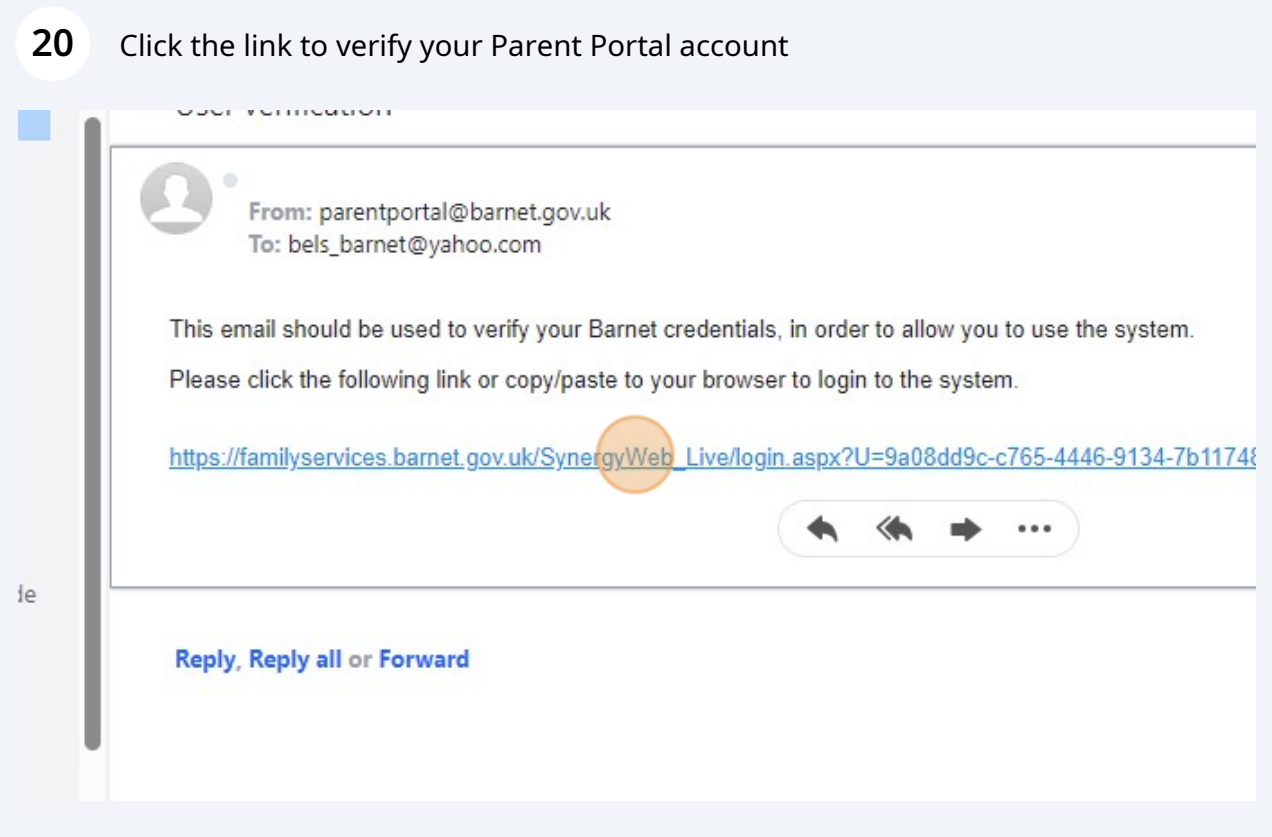

### Sign in with your email address and password

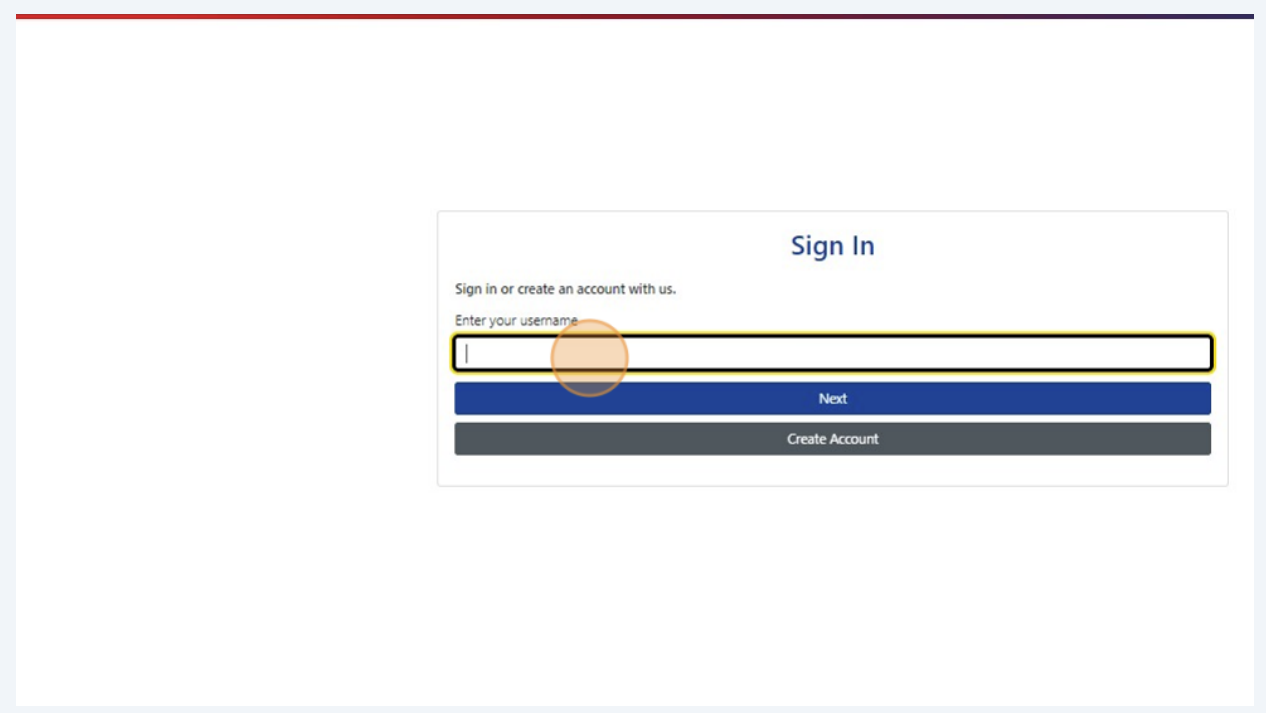

### Click "In-Year School Admission" to start your school admission application

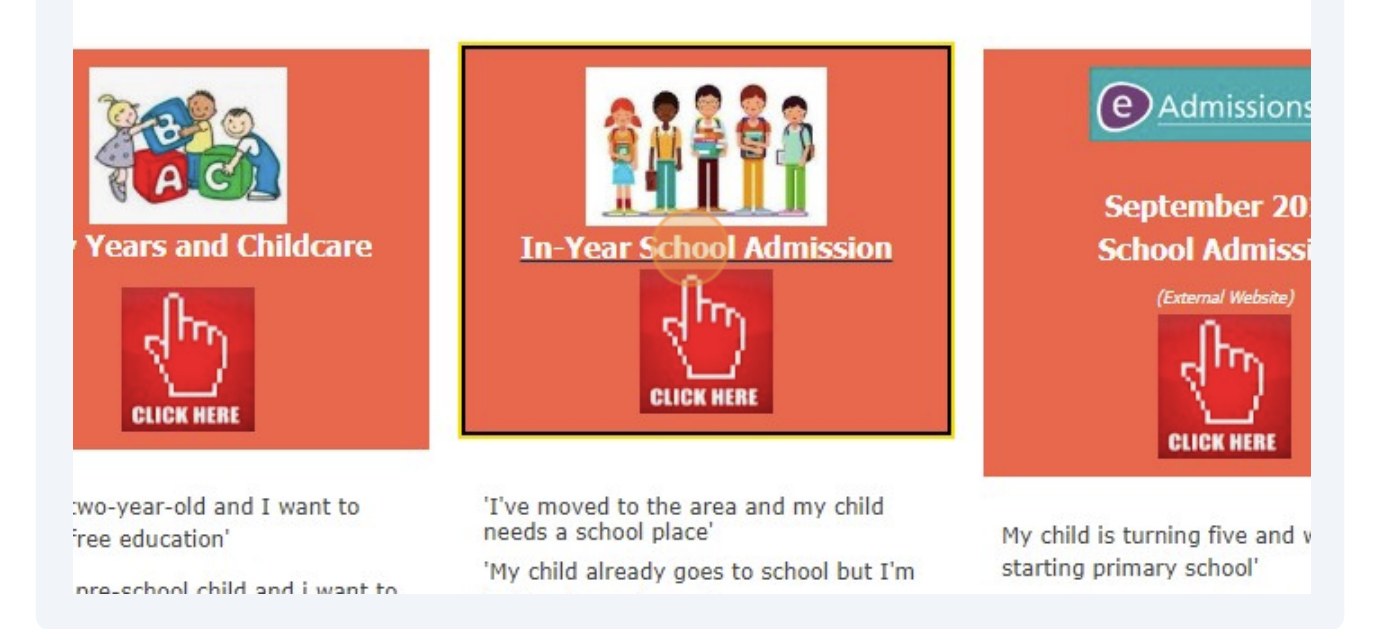